# **Buradan Başlayın MFC-J200 Hızlı Kurulum Kılavuzu**

Lütfen makinenizi kurmadan önce Ürün Güvenlik Kılavuzu'nu okuyun. Ardından, doğru kurulum ve yükleme için lütfen bu Hızlı Kurulum Kılavuzu'nu okuyun.

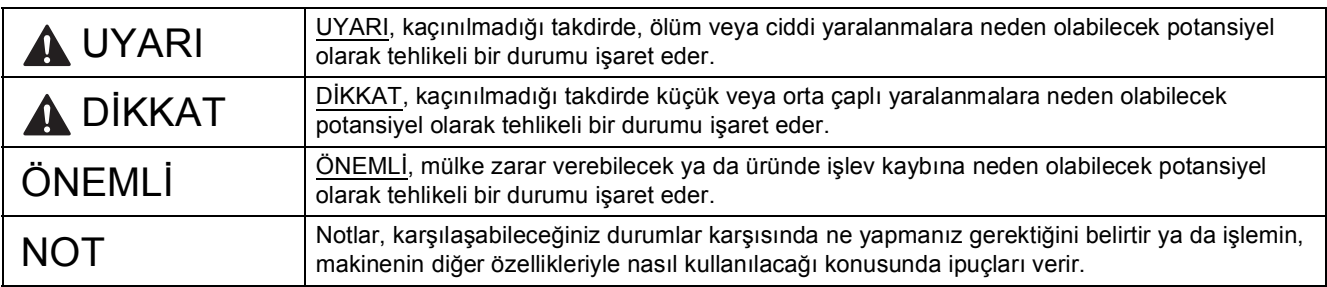

# **NOT**

Bilgisayarınızın CD-ROM sürücüsü yoksa, verilen CD-ROM işletim sisteminiz için sürücüleri içermiyorsa veya kılavuzları ya da yardımcı programları indirmek isterseniz,<http://solutions.brother.com/> sitesinden modelinizin sayfasını ziyaret edin.

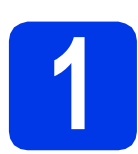

# **1 Makineyi paketinden çıkarın**

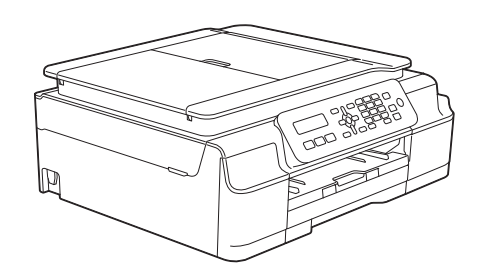

# **UYARI**

**Makinenizin ambalajlanmasında plastik torbalar kullanılmıştır. Boğulma tehlikesini önlemek için, bu plastik torbaları bebeklerden ve çocuklardan uzak tutun. Plastik torbalar oyuncak değildir.**

a Makineyi ve LCD'yi kaplayan koruyucu bant ve filmi çıkarın.

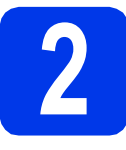

# **2 Elektrik kablosunu ve telefon hattını bağlayın**

# **UYARI**

- **Makine, topraklı bir fişe takılmalıdır.**
- **Makine, elektrik prizi üzerinden topraklandığından, makineyi telefon hattına bağlarken, elektrik kablosunu makineye bağlı tutarak telefon şebekesindeki olası tehlikeli elektrik şartlarından korunabilirsiniz. Benzer şekilde, makinenizi taşımak istediğinizde önce telefon hattı bağlantısını ve ardından elektrik kablosunun bağlantısını keserek korunabilirsiniz.**

# **NOT**

USB kablosunu henüz BAĞLAMAYIN (USB kablosu kullanıyorsanız).

**a** Elektrik kablosunu bağlayın.

## **NOT**

- Bu makinedeki faks özelliğini kullanmayı planlamıyorsanız, [sayfa 3](#page-2-0) içindeki [3](#page-2-0) numaralı adıma gidin.
- Yazıcı kafasının ömrünü uzatmak, en iyi mürekkep kartuşu ekonomisini sağlamak ve yazdırma kalitesini korumak için, makinenin sık sık fişten çıkarılmasını ve/veya makinenin fişten çıkarılmış olarak uzun süreler boyunca bırakılmasını önermiyoruz. Makineyi fişe her taktığınızda, yazıcı kafasını otomatik olarak temizler, bu da mürekkebinizin bir kısmını kullanır.

Makinenin gücünü kesmek için  $\circ$  tuşunu

kullanmanızı öneririz.  $\circledcirc$  tuşunu kullanmak, makineye en az gücü sağlar, bu da periyodik ancak daha az sıklıkta yazıcı kafası temizliği anlamına gelir.

**b** Tarayıcı kapağını, açık konumuna güvenli bir şekilde oturana kadar kaldırın.

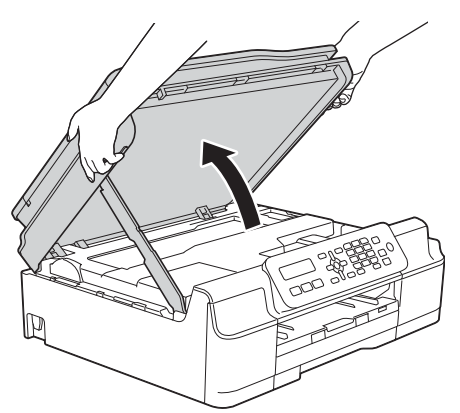

C Telefon hattı kablosunu bağlayın. Telefon hattı kablosunun bir ucunu makinede **LINE** işareti ile gösterilen yuvaya bağlayın. Telefon hattı kablosunu, kablo hattından ve makinenin arka tarafından dikkatlice geçirin. Diğer ucu birimsel duvar prizine bağlayın.

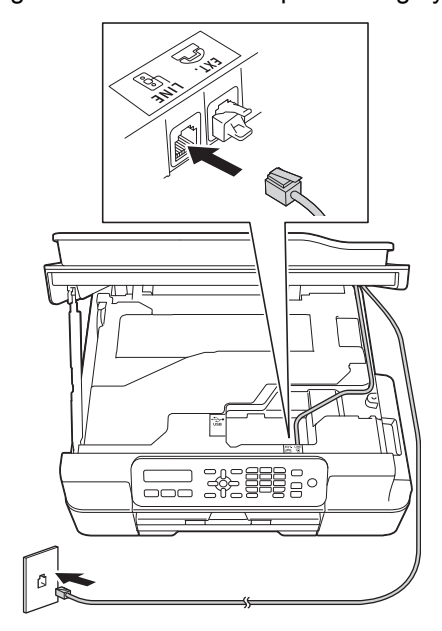

# **ÖNEMLİ**

Telefon hattı kablosu, makinede **LINE** işareti ile gösterilen yuvaya BAĞLANMALIDIR.

d Kilidi <sup>a</sup> açmak için tarayıcı kapağını kaldırın. Tarayıcı kapak desteğini @ nazikçe aşağı indirin ve iki elinizi kullanarak tarayıcının kapağını @ kapatın.

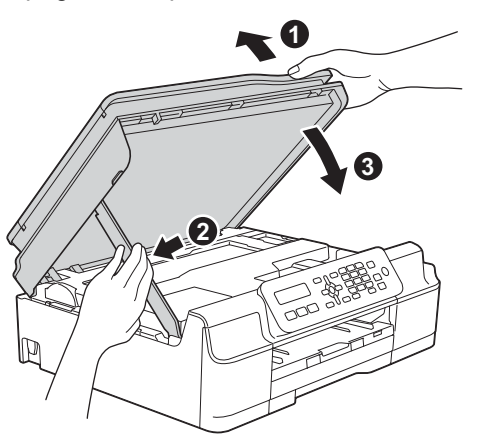

**DİKKAT**

Tarayıcı kapağı kapanırken parmaklarınızı sıkıştırmamaya dikkat edin.

<span id="page-2-0"></span>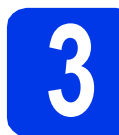

# **3 Mürekkep kartuşlarını takın**

# **A** DİKKAT

Gözünüze mürekkep gelirse, hemen su ile yıkayın ve endişeleniyorsanız bir doktora başvurun.

# **<sup>2</sup> NOT**

İlk önce makinenizle gelen Başlangıç Mürekkep Kartuşları'nı taktığınızdan emin olun.

- a Makinenin açık olduğundan emin olun.
- **b** Mürekkep kartuşu kapağını  $\bullet$  açın.

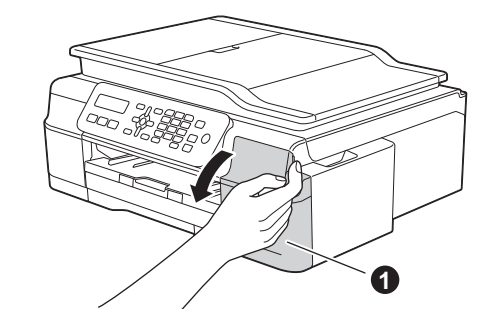

C Turuncu koruyucu parçayı çıkarın.

**d** Mürekkep kartusunu ambalajından çıkarın. Vakum contasını açmak için turuncu koruyucu parcadaki  $\bullet$  yesil acma kolunu tık sesi duyuluncaya kadar saatin aksi yönünde çevirin. Daha sonra turuncu koruyucu parçayı  $\bigcirc$  gösterildiği şekilde çıkarın.

# **ÖNEMLİ**

Mürekkep kartuşlarını SALLAMAYIN. Cildinize veya giysilerinize mürekkep gelirse, hemen sabun veya deterjan ile yıkayın.

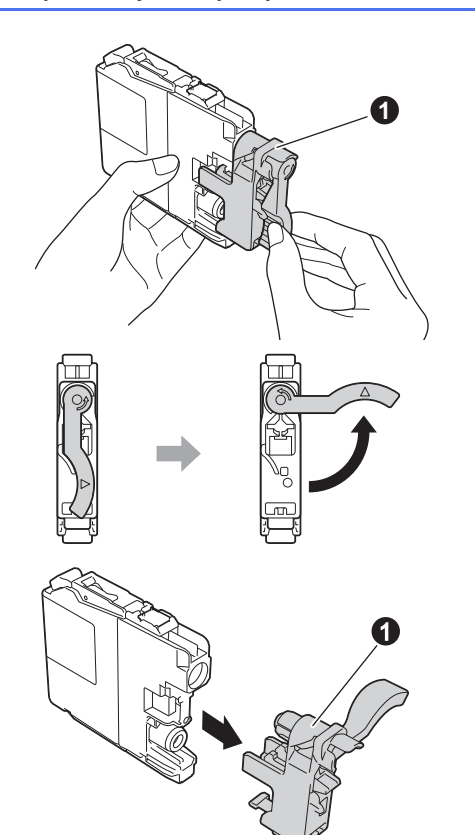

e Etiket rengiyle kartuş renginin aynı olmasına dikkat edin.

> Her bir mürekkep kartuşunu etiket üzerindeki okla aynı yönde takın.

f Mürekkep kartuşunun "PUSH" yazan arka kısmını, kartuş kolu kalkıncaya kadar yavaşça itin. Tüm mürekkep kartuşları takıldıktan sonra mürekkep kartuşu kapağını kapatın.

# **NOT**

Makine baskı için mürekkep kanalı sistemini hazırlayacaktır. Bu işlem yaklaşık dört dakika sürecektir. Makineyi kapatmayın. Beklerken bir sonraki adımı gerçekleştirmenizi öneririz.

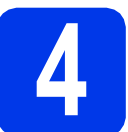

# **4 Düz A4 kağıdı yükleyin**

- **a** Kağıt çekmecesini tamamen makinenin dışına doğru çekin.
- **b** Çıkan kağıt çekmece kapağını açın.
- c Kağıt boyutunu ayarlamak için kağıt genişlik kılavuzlarına  $\bigcirc$  nazikçe bastırıp kaydırın ve ardından kağıt uzunluk kılavuzlarını @ bastırıp kaydırın.

Kağıt genişlik kılavuzlarındaki  $\bigcirc$  ve kağıt uzunluk kılavuzlarındaki @ üçgen işaretlerinin  $\bigcirc$ , kullandığınız kağıt boyutunun işaretiyle hizalı olduğundan emin olun.

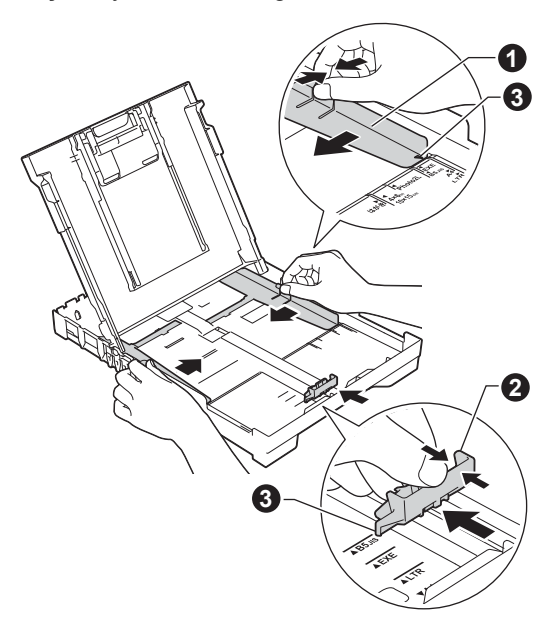

- 
- **d** Kağıt sıkışmalarını ve hatalı beslemeleri önlemek için kağıt destesini iyice havalandırın.

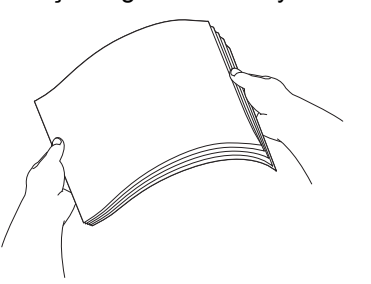

## **NOT**

Kağıdın kıvrılmış veya buruşuk olmadığından her zaman emin olun.

e Kağıdı nazikçe yazdırma yüzü aşağıya ve üst kenar önce gelecek şekilde kağıt çekmecesine yerleştirin. Kağıdın, çekmece içinde düz olduğunu kontrol edin.

# **ÖNEMLİ**

Kağıdı içeriye doğru fazla itmemeye dikkat edin, çekmecenin arka tarafında havaya kalkabilir ve kağıt besleme sorunlarına yol açabilir.

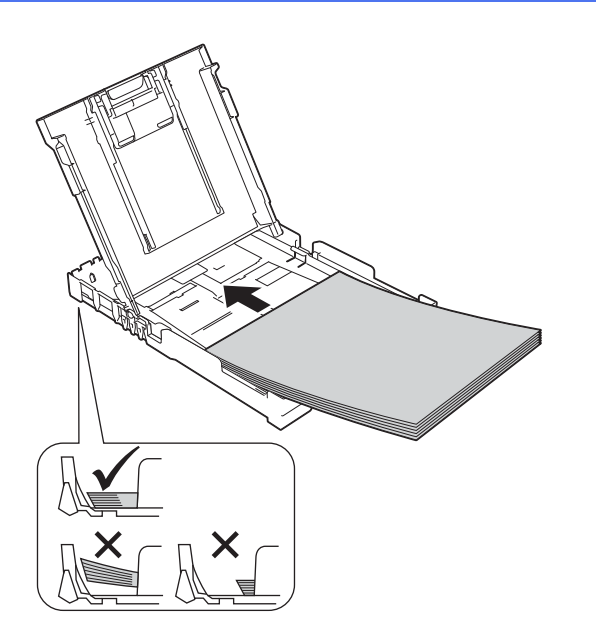

- f Kağıt genişlik kılavuzlarını iki elinizle nazikçe kağıda göre ayarlayın. Kağıt genişlik kılavuzlarının, kağıdın kenarlarına dokunduğundan emin olun.
- g Çıkan kağıt çekmece kapağını kapatın.
- 
- h Kağıt çekmecesini *yavaşça* iterek makineye takın.
- **i** Kağıt çekmecesini yerinde tutarken, kağıt desteğini tık sesi duyuluncaya kadar dışarı çekin ve ardından kağıt desteği kapağını açın.

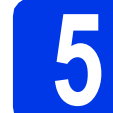

# **5 Baskı kalitesini kontrol edin**

**a** Hazırlık işlemi bitince LCD bu mesajı gösterir

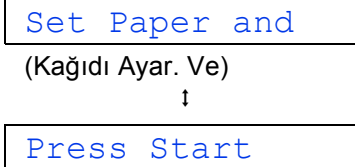

(Başlat'a basın)

**Renkli Başlat** tuşuna basın.

- **b** Sayfadaki dört adet renkli bloğun kalitesini kontrol edin. (siyah/sarı/camgöbeği/macenta)
- C Çizgilerin tümü net ve görülebilir durumdaysa, kalite kontrolünü bitirmek ve bir sonraki adıma geçmek için **1** (Yes (Evt)) öğesine basın. Çizgilerde eksiklik varsa, **2** (No (Hyr)) öğesine basın ve LCD'deki adımları izleyin.

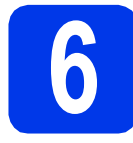

# **6 Tarih ve saati ayarlayın**

LCD, tarih ve saati görüntüler. İstasyon Kimliğinizi ayarlayarak gönderdiğiniz her faksa güncel tarih ve saati ekleyebilirsiniz (bkz. [10](#page-6-0) numaralı adım).

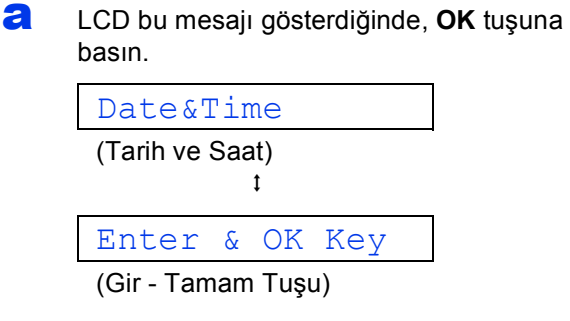

- **b** Tus takımında yılın son iki rakamını girin ve ardından **OK** öğesine basın.
- **C** Aynısını Ay ve Gün için tekrarlayın ve ardından 24-saat formatında Saat ve Dakika için yapın.

# **NOT**

Gerektiğinde tarih ve saati değiştirebilirsiniz. Daha fazla bilgi için uu*Basit Kullanım Kılavuzu: Tarih ve saati ayarlama*

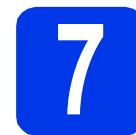

# <span id="page-5-3"></span>**7 Kablosuz kurulum (gerekirse)**

LCD'de Setup Wi-Fi? (Kablosuzu Kur?) mesajı görünür.

Bir mobil [a](#page-5-0)ygıt kullanarak kablosuz kurulum için a adımına gidin.

Windows® ve Macintosh kullanıcıları için **[b](#page-5-1)** adımına gidin.

# **NOT**

8-13 arasındaki adımlarda herhangi bir seceneği y[a](#page-5-0)pılandırmak isterseniz, a adımında 2.No (Hyr) öğesini seçebilirsiniz ve ardından [8](#page-5-2) numaralı adıma gidebilirsiniz.

Kablosuz ayarlarını daha sonra yapılandırabilirsiniz.

- <span id="page-5-0"></span>**a** 1 öğesine basarak 1.Yes (Evt) öğesini seçin. Kablosuz kurulumla devam etmek için [sayfa 15](#page-14-0) içindeki [15](#page-14-0) numaralı adıma gidin.
- <span id="page-5-1"></span>**b** 2 öğesine basarak 2.No (Hyr) öğesini seçin. Windows® ve Macintosh kullanıcıları için kablosuz kurulum talimatları, [sayfa 15](#page-14-0)'te başlayarak, daha sonra ele alınacak.

<span id="page-5-4"></span><span id="page-5-2"></span>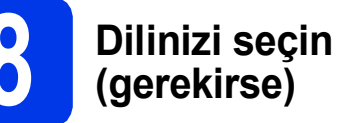

a **Menü**, **0**, **0** öğesine basın.

0.Local Language (Yerel Dil)

- **b** Dili seçmek için **A** veya  $\blacktriangledown$  öğesine basın. **OK** öğesine basın.
- c **Durdur/Çık** tuşuna basın.

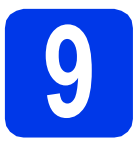

# **9 Alma Modu seçin**

Dört olası alma modu vardır: Yalnızca Fax, Fax/Tel, Manüel ve Harici TAD.

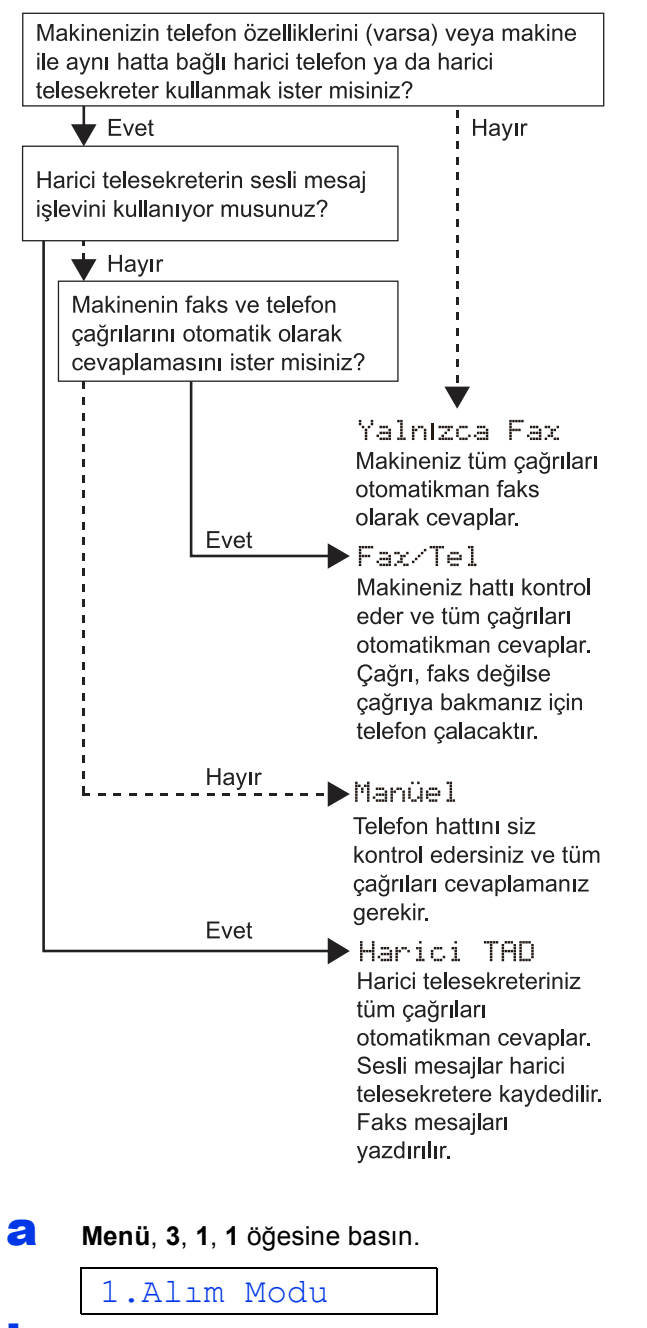

- **b** Tercih ettiğiniz alma modunuzu seçmek için ▲ veya ▼ öğesine basın. **OK** öğesine basın.
- c **Durdur/Çık** tuşuna basın.

# <span id="page-6-0"></span>**10 Kişisel bilgileri (İstasyon Kimliği) girin**

Gönderdiğiniz her faksta tarih ve saatin gözükmesi için makinenizin İstasyon Kimliği'ni ayarlayın. Bu makineyi faks için kullanmıyorsanız, bir sonraki adıma geçin.

### <span id="page-6-1"></span>a **Menü**, **0**, **2** öğesine basın.

2.İst. Kimliği

- **b** Tuş takımında faks numaranızı girin (en fazla 20 rakam) ve ardından **OK** tuşuna basın. Uluslararası kodlar için "+" işareti girmek için \* öğesine basın.
- C Tuş takımını kullanarak adınızı girin (en fazla 20 karakter) ve ardından **OK** tuşuna basın.
- d **Durdur/Çık** tuşuna basın.

## **NOT**

Hata yaparsanız ve yeniden başlamak isterseniz, **Durdur/Çık** öğesine basın ve [a](#page-6-1) adımına geri dönün.

# **11 Tonlu veya Darbeli arama modunu ayarlayın**

Makineniz Tonlu arama servisi için ayarlanmış olarak gelir. Darbeli arama (döner) servisiniz varsa, arama modunu değiştirmeniz gerekir.

a **Menü**, **0**, **3** öğesine basın.

3.Ton/Puls

- **b** Puls (veya Ton) seçmek için ▲ veya ▼ öğesine basın. **OK** öğesine basın.
- c **Durdur/Çık** tuşuna basın.

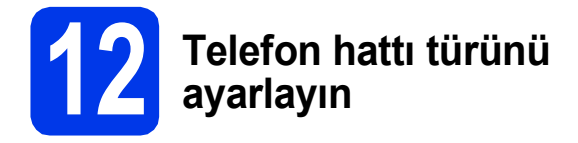

Faks göndermek ve almak için makineyi PBX veya ISDN özellikli bir hata bağlıyorsanız, telefon hattı türünü buna göre ayarlamak gereklidir.

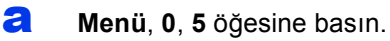

5.Tel. Hat Ayarı

**b** A veya  $\overline{v}$  öğesine basarak, Normal, PBX veya ISDN seçin. **OK** öğesine basın.

c **Durdur/Çık** tuşuna basın.

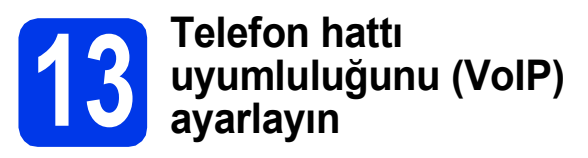

Makineyi bir VoIP hizmetine (internet üzerinden) bağlıyorsanız, uyumluluk ayarını değiştirmeniz gerekmektedir.

## **NOT**

Analog bir telefon hattı kullanıyorsanız bu adımı atlayabilirsiniz.

a **Menü**, **0**, **6** öğesine basın.

6.Uyumluluk

**b A** veya **v** öğesine basarak, Temel (VoIP) öğesini seçin. **OK** öğesine basın.

c **Durdur/Çık** tuşuna basın.

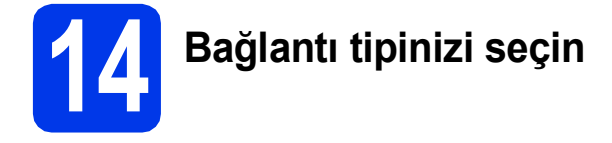

Bu yükleme talimatları Windows® XP Home, XP Professional, XP Professional x64 Edition, Windows Vista®, Windows® 7, Windows® 8 ve Mac OS X v10.6.8, 10.7.x, 10.8.x içindir.

# **NOT**

Bilgisayarınızın CD-ROM sürücüsü yoksa, verilen CD-ROM işletim sisteminiz için sürücüleri içermiyorsa veya kılavuzları ya da yardımcı programları indirmek isterseniz,<http://solutions.brother.com/> sitesinden modelinizin sayfasını ziyaret edin. CD-ROM'da sunulan bazı yazılım uygulamaları, indirme olarak mevcut olmayabilir.

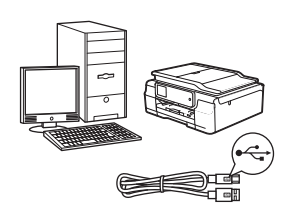

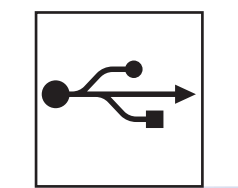

# **USB arayüz kablosu için**

Windows<sup>®</sup>, [sayfa 10](#page-9-0)'a gidin Macintosh, [sayfa 13](#page-12-0)'e gidin

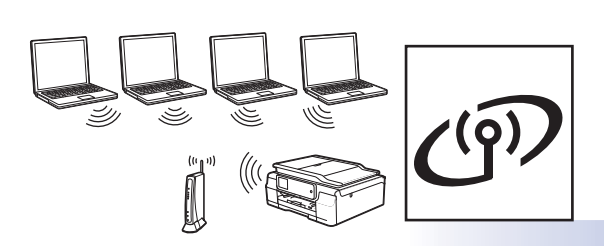

# **Kablosuz Ağ için**

Windows® ve Macintosh, [sayfa 15](#page-14-1)'e gidin

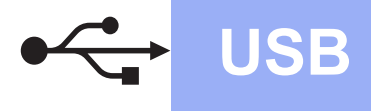

**Windows**<sup>®</sup>

# <span id="page-9-0"></span>**Windows® USB arayüzü kullanıcıları için**

**(Windows® XP Home/XP Professional/Windows Vista®/Windows® 7/Windows® 8)**

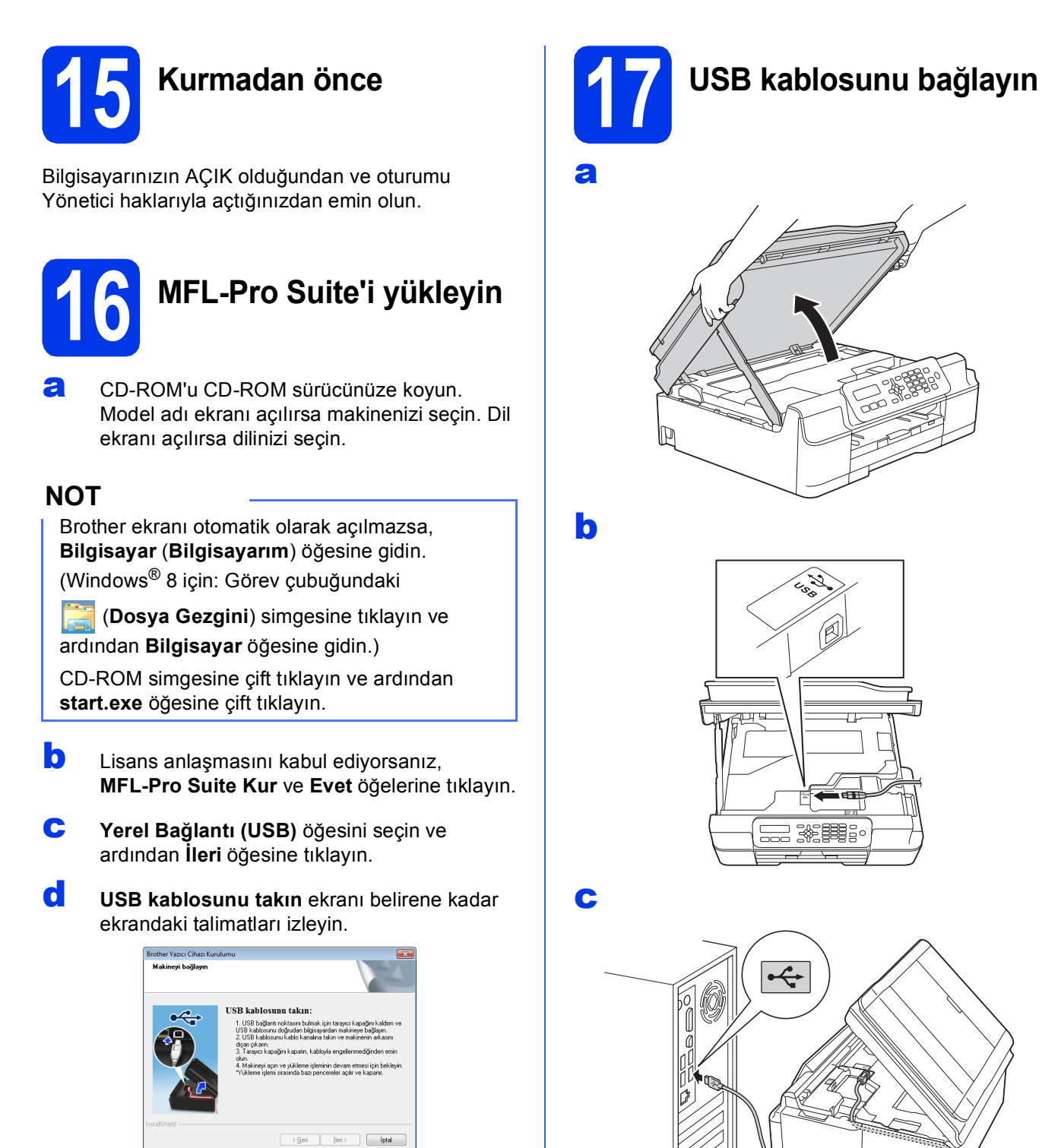

**ÖNEMLİ** Hataya neden olabileceğinden, kablonun kapağın kapanmasına engel olmadığından emin olun.

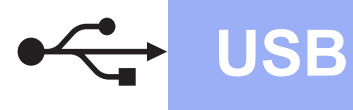

# **Windows USB ®**

d

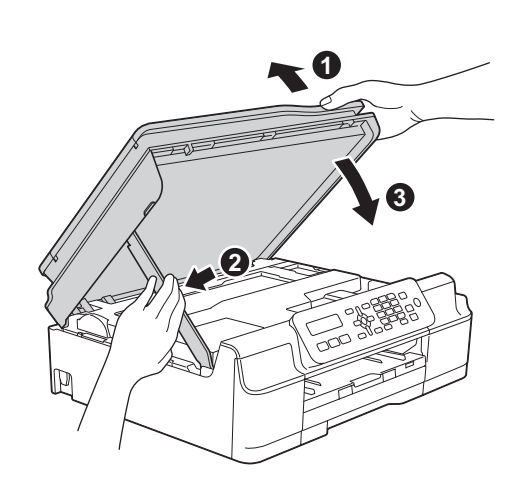

# **DİKKAT**

Tarayıcı kapağı kapanırken parmaklarınızı sıkıştırmamaya dikkat edin.

- e Yükleme otomatik olarak devam edecektir. Yükleme ekranları birer birer görüntülenir.
- f **Environmental Advice for Imaging Equipment** (Görüntüleme Ekipmanı için Çevresel Öneriler) ekranı açılırsa, **İleri** öğesine tıklayın.
- **g** On-Line Kayıt ekranı görüntülendiğinde, ekrandaki talimatları izleyin. **İleri** öğesine tıklayın.
- $\ln$  Makinenizi varsayılan yazıcı olarak ayarlamak istemiyorsanız, **Varsayılan Yazıcı olarak kurunuz** onay kutusunu temizleyin ve sonra **İleri** öğesine tıklayın.
- **i** Kurulum Tamamlandı penceresi görüntülendiğinde, ayarları onaylayın ve sonra **İleri** öğesine tıklayın.

# **18 Bitirin ve yeniden başlatın**

a Bilgisayarınızı yeniden başlatmak için **Son** öğesine tıklayın. Bilgisayarınızı yeniden başlattıktan sonra oturumu Yönetici haklarıyla açmanız gerekmektedir.

# **NOT**

Yazılımın yüklenmesi sırasında hata mesajı belirirse, aşağıdakilerden birini yapın:

- Windows® XP, Windows Vista<sup>®</sup> ve

Windows® 7 kullanıcıları: (**Başlat**) >

**Tüm Programlar** > **Brother** > **MFC-XXXX** (XXXX modelinizin adıdır) içindeki **Kurulum Tanıları** uygulamasını çalıştırın.

- Windows® 8 kullanıcıları: **Kurulum Tanıları** uygulamasını çalıştırmak için, masaüstündeki

 (**Brother Utilities**) öğesine çift tıklayın ve ardından aşağı açılan listeye tıklayın ve model adınızı seçin (daha önceden seçilmediyse). Sol gezinti çubuğundaki **Araçlar** öğesine tıklayın.

**b** Asağıdaki ekran belirecektir.

- **Yazılım Güncelleme Ayarları** ekranı görüntülendiğinde, istediğiniz yazılım güncelleme ayarını seçin ve **Tamam** öğesine tıklayın.
- Brother Ürün Arama ve Destek Programı ekranı açıldığında, tercihinizi seçin ve ekrandaki talimatları izleyin.

# **NOT**

- Yazılım güncellemesi ve Brother Ürün Arama ve Destek Programı için İnternet erişimi gereklidir.
- MFL-Pro Suite'i kurduğunuzda, Brother Yardım da otomatik olarak kurulacaktır. Brother

Yardım, görev tepsisindeki $\int$  öğesine tıkladığınız zaman Brother Çözüm Merkezi'ne erişmenizi sağlayacaktır.

# Son **Kurulum tamamlandı.**

**USB**

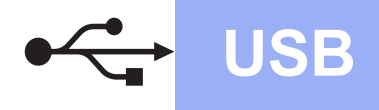

## **İsteğe bağlı uygulamaları kurmak için:**

## **Şimdi şuraya gidin:**

### **Sayfa [23](#page-22-0)**

### **NOT**

Windows® 8 kullanıcıları: CD-ROM içine dahil edilen Brother kılavuzları PDF formatındaysa, onları açmak için Adobe® Reader® kullanın. Adobe $^{\circledR}$  Reader $^{\circledR}$  bilgisayarınızda kuruluysa ama dosyaları Adobe<sup>®</sup> Reader<sup>®</sup>'da açamıyorsanız, PDF için dosya ilişkilendirmesini değiştirin (bkz. *Adobe[® Reader® \(Windows®](#page-24-0) 8) içinde PDF [dosyası nasıl açılır](#page-24-0)* sayfa 25).

# <span id="page-12-0"></span>**Macintosh USB arayüzü kullanıcıları için (Mac OS X v10.6.8, 10.7.x, 10.8.x)**

b

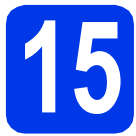

# **15 Kurmadan önce**

Makinenizin elektrik kaynağına bağlı olduğundan ve Macintosh bilgisayarınızın AÇIK olduğundan emin olun. Oturumu, Yönetici haklarıyla açmanız gerekmektedir.

### **NOT**

Mac OS X v10.6.0 ila 10.6.7 kullanıcıları için, Mac OS X v10.6.8 - 10.8.x sürüm yükseltmesi yapın.

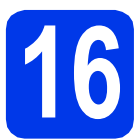

# **16 USB kablosunu bağlayın**

## **NOT**

- Makineyi, klavye veya elektrik beslemesi olmayan, USB hub üzerindeki bir USB bağlantı noktasına BAĞLAMAYIN.
- Makineyi doğrudan Macintosh bilgisayarınıza bağlayın.

a

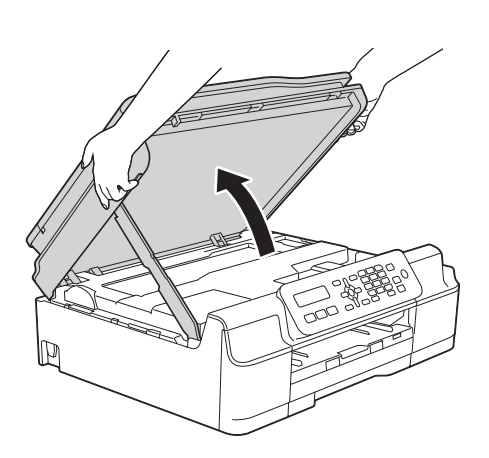

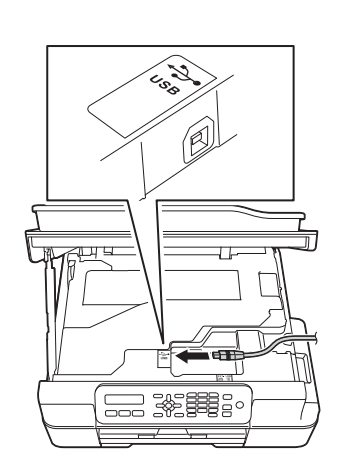

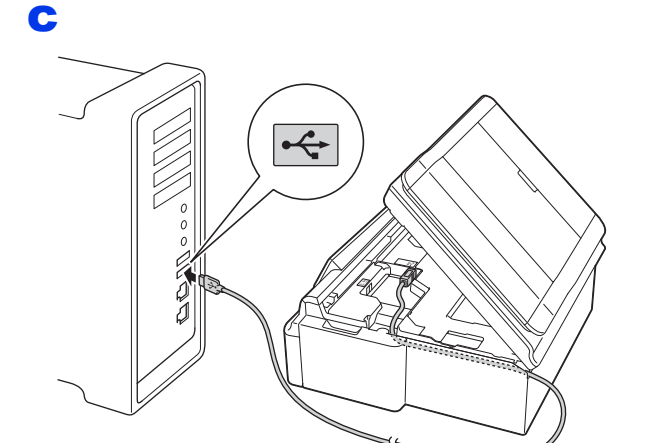

# **ÖNEMLİ**

Hataya neden olabileceğinden, kablonun kapağın kapanmasına engel olmadığından emin olun.

d

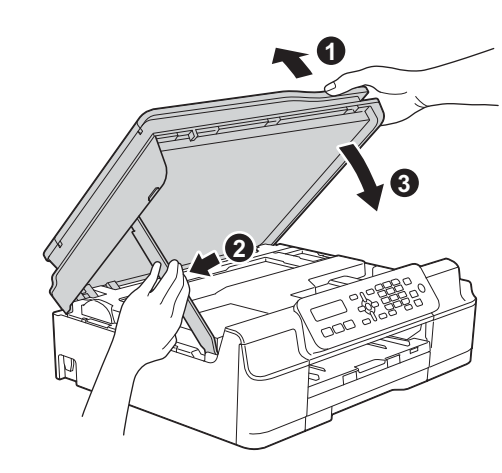

**USB**

Tarayıcı kapağı kapanırken parmaklarınızı sıkıştırmamaya dikkat edin.

**A** DİKKAT

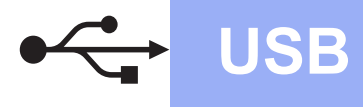

# USB **Macintosh**

# **17 MFL-Pro Suite'i yükleyin**

- a CD-ROM'u CD-ROM sürücünüze koyun.
- b Kurulum için **Start Here OSX** (OSX'i Buradan Başlat) simgesine çift tıklayın. Model adı ekranı açılırsa makinenizi seçin.
- c **Local Connection (USB)** (Yerel Bağlantı (USB)) öğesini seçin ve ardından **Next** (İleri) öğesine tıklayın. Ekrandaki talimatları izleyin.
- d Kurulum sonrasında, Brother yazılımı Brother aygıtını arayacaktır. Bunun tamamlanması birkaç dakika sürecektir.
- e Listeden makinenizi seçin ve **Next** (İleri) öğesine tıklayın.
- f **Add Printer** (Yazıcı Ekle) ekranı görüntülendiğinde, **Add Printer** (Yazıcı Ekle) öğesine tıklayın.
- g Listeden makinenizi seçin. **Add** (Ekle) öğesine ve sonra **Next** (İleri) öğesine tıklayın.

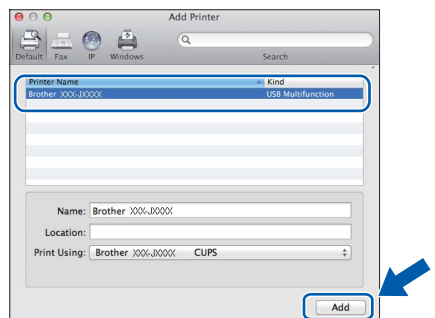

Destek ekranı görüntülendiğinde, **Next** (İleri) öğesine tıklayın.

h Bu ekran görüntülendiğinde, **Close** (Kapat) öğesine tıklayın.

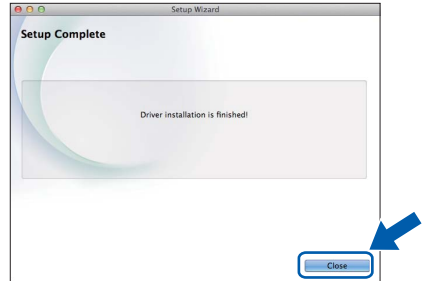

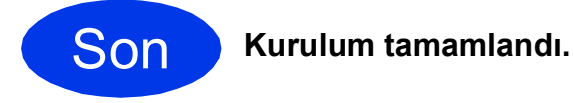

# <span id="page-14-1"></span>**Kablosuz arayüz kullanıcıları için**

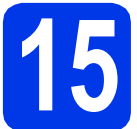

# <span id="page-14-0"></span>**15 Başlamadan önce**

## **NOT**

Makinenizde daha önceden kablosuz ayarları yapılandırdıysanız, kablosuz ayarları yeniden yapılandırabilmek için ağ ayarlarınızı sıfırlamalısınız.

Makinenizde **Menü** tuşuna basın.

**5** öğesine basarak, 5.Ağ öğesini seçin.

**0** öğesine basarak, 0.Ağ Sıfırlama öğesini seçin.

Değişiklikleri kabul etmek için **1** tuşuna çift basın.

## **NOT**

Makinenizi, Geçici modanda (bir erişim noktası/yönlendirici olmadan kablosuz özellikli bir bilgisayara bağlı) ayarlamak için, CD-ROM'daki *Yazılım ve Ağ Kullanım Kılavuzu*'ndaki talimatlara bakın.

*Yazılım ve Ağ Kullanım Kılavuzu*'nu görüntülemek için:

1 Bilgisayarınızı açın. CD-ROM sürücünüze CD-ROM'u takın.

Windows® için:

- 2 Modelinizi ve dili seçin. CD-ROM üst menüsü görüntülenir.
- 3 **Kullanım Kılavuzları** öğesine ve ardından **PDF/HTML Belgeleri** öğesine tıklayın.
- 4 *Yazılım ve Ağ Kullanım Kılavuzu*'na tıklayın.

Macintosh için:

- 2 **User's Guides** (Kullanım Kılavuzu) öğesine çift tıklayın. Modelinizi ve dili seçin.
- 3 **User's Guides** (Kullanım Kılavuzu) öğesine ve ardından *Yazılım ve Ağ Kullanım Kılavuzu*'na tıklayın.

# **16 Kablosuz kurulum yönteminizi seçin**

Aşağıdaki talimatlar, Brother makinenizi bir kablosuz ağa ayarlamanız için üç yöntem sunacaktır. Kablosuz kuruluma [sayfa 6](#page-5-3) içindeki adım [7](#page-5-3) ile [b](#page-15-0)aşladıysanız, b veya [c](#page-15-1) yöntemine gidin. Tüm diğer kullanıcılar, ortamları için tercih ettikleri yöntemi seçebilir.

[a](#page-14-2) yöntemi, bağlanmak için önerilen yöntemdir (Windows<sup>®</sup> veya Macintosh).

### <span id="page-14-2"></span>a **CD-ROM'u kullanarak kurulum (Windows® ve Macintosh)**

- Bu yöntem için, ağınıza kablosuz bağlanan bir bilgisayar kullanmanızı öneririz.
- Bir USB kablosu, bazı durumlarda gerekli olabilir.

## **Sayfa 17**

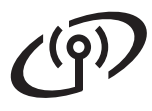

### <span id="page-15-0"></span>b **Kurulum Sihirbazı'nı kullanarak, kontrol panelinden manüel kurulum (Windows®, Macintosh ve mobil aygıtlar)**

Kablosuz erişim noktanız/yönlendiriciniz WPS (Wi-Fi Protected Setup™) veya AOSS™'u desteklemiyorsa, kablosuz erişim noktanızın/yönlendiricinizin **kablosuz ağ ayarlarını** aşağıdaki alana yazın.

**Kurulum sırasında desteğe ihtiyacınız olursa ve Brother müşteri hizmetleri ile iletişime geçmek isterseniz, SSID'nizin (Ağ İsmi) ve Ağ Anahtarınızın hazır olduğundan emin olun. Bu bilgiyi tespit etme konusunda size destek veremeyiz.**

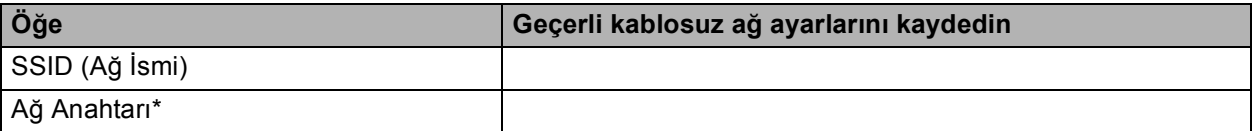

\* Ağ Anahtarı ifadesi yerine, Parola, Güvenlik Anahtarı veya Şifreleme Anahtarı ifadeleri de kullanılabilir.

### **NOT**

**Bu bilgiyi bilmiyorsanız (SSID ve Ağ Anahtarı), kablosuz kurulumuna devam edemezsiniz.**

### **Bu bilgiyi nasıl bulabilirim?**

- 1) Kablosuz erişim noktanız/yönlendiriciniz ile birlikte gelen belgeleri kontrol edin.
- 2) Başlangıç SSID'si, üretici ismi veya model ismi olabilir.
- 3) Güvenlik bilgilerini bilmiyorsanız, lütfen yönlendirici üreticisine, sistem yöneticinize veya İnternet hizmet sağlayıcınıza danışın.

**Simdi şuraya gidin: [sayfa 18](#page-17-0)** 

<span id="page-15-1"></span>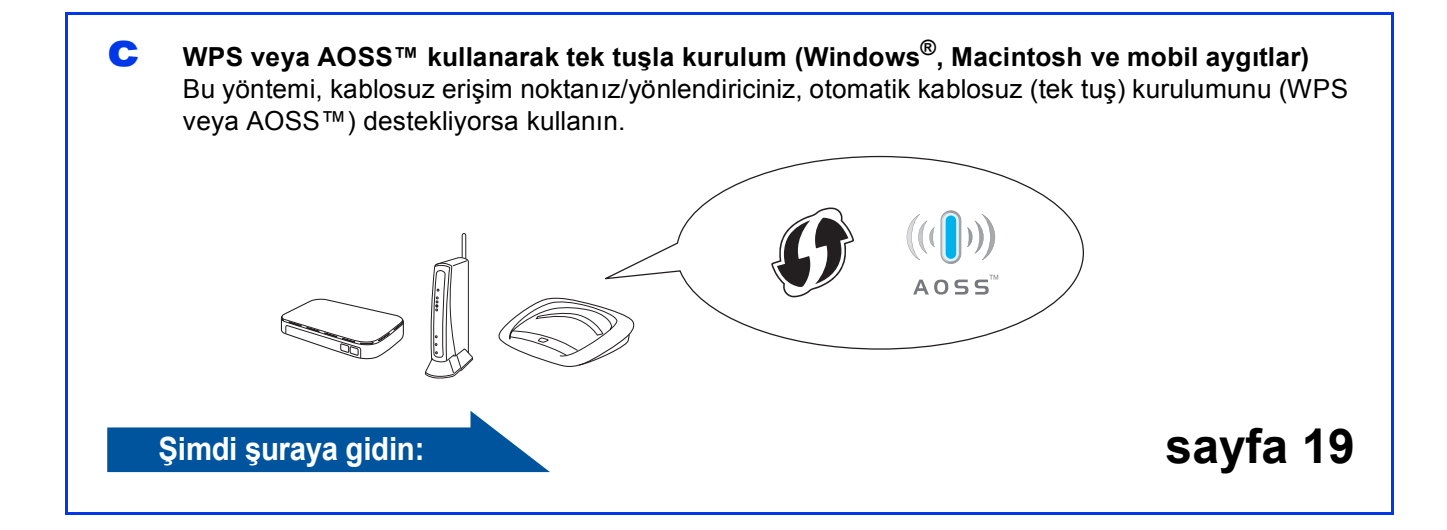

# **Kablosuz Ağ Kullanıcıları için**

<span id="page-16-0"></span>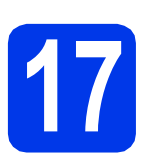

# **17 CD-ROM'u kullanarak**

**kurulum (Windows® ve Macintosh)**

### **Macintosh Kullanıcıları için:**

**CD-ROM'u CD-ROM sürücünüze koyun ve Start Here OSX (OSX'i Buradan Başlat) öğesine çift tıklayın. Kablosuz kurulumu seçin ve bilgisayar ekranınızdaki Kablosuz Aygıt Kurulum talimatlarını izleyin. Kurulum tamamlandığında, [sayfa 22](#page-21-0) içindeki** [19-e](#page-21-0) **numaralı adıma gidin.**

Windows® Kullanıcıları için:

**a** CD-ROM'u CD-ROM sürücünüze koyun. Model adı ekranı açılırsa makinenizi seçin. Dil ekranı açılırsa dilinizi seçin.

## **NOT**

Brother ekranı otomatik olarak açılmazsa, **Bilgisayar** (**Bilgisayarım**) öğesine gidin. (Windows® 8 için: Görev çubuğundaki

 (**Dosya Gezgini**) simgesine tıklayın ve ardından **Bilgisayar** öğesine gidin.)

CD-ROM simgesine çift tıklayın ve ardından **start.exe** öğesine çift tıklayın.

**b** Lisans anlaşmasını kabul ediyorsanız, **MFL-Pro Suite Kur** ve **Evet** öğelerine tıklayın.

- c **Kablosuz Ağ Bağlantısı** öğesini seçin ve ardından **İleri** öğesine tıklayın.
- d **Güvenlik Duvarı/AntiVirüs algılandı** ekranı görüntülendiğinde, **Ağ bağlantısını etkinleştirmek ve kuruluma devam etmek için Güvenlik Duvarı port ayarlarını değiştir. (Önerilen)** öğesini seçin ve ardından **İleri** öğesine tıklayın.

Windows® Güvenlik Duvarı kullanmıyorsanız, aşağıdaki ağ bağlantı noktalarını nasıl ekleyeceğinizle ilgili bilgi için güvenlik duvarı yazılımınız ile verilen talimatlara bakın.

- Ağdan tarama için UDP bağlantı noktası 54925'i ekleyin.
- Ağdan PC-Faks alımı için, 54926 numaralı UDP bağlantı noktasını ekleyin.
- Hala ağ bağlantınız ile ilgili sorun yaşıyorsanız, 137 veya 161 numaralı UDP bağlantı noktalarını ekleyin.
- e Brother makinesini kurmak için ekrandaki talimatları izleyin.

 $\mathbf{f}$  Makineniz simdi kablosuz ağınıza bağlanmayı deneyecek. Bu, birkaç dakika sürebilir.

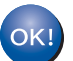

**Kablosuz kurulumu tamamlandı.** 

**MFL-Pro Suite'i yüklemek için**

**Windows® kullanıcıları için:**

**Şimdi şuraya gidin:**

**[sayfa 20](#page-19-0)'da adım** [19-e](#page-19-0)

# **Kablosuz Ağ Kullanıcıları için**

<span id="page-17-0"></span>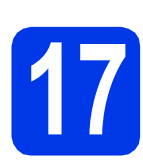

# **17** Kurulum Sihirbazı'nı<br>**17** kullanarak, kontrol<br>panelinden manüel **kullanarak, kontrol panelinden manüel**

**kurulum (Windows®, Macintosh ve mobil aygıtlar)**

- a Kablosuz kurulumuna [sayfa 6](#page-5-3) içindeki adım [7](#page-5-3) ile başladıysanız, ▲ veya ▼ öğesine basarak 1.Setup Wizard (Kur. Sihirbazı) öğesini seçin ve **OK** tuşuna basın. Ardından [c](#page-17-3) adımına gidin. Tüm diğer kullanıcılar **[b](#page-17-1)** adımına gidebilir.
- <span id="page-17-1"></span>**b** Makinenizde **Menü** tuşuna basın. **5** öğesine basarak, 5.Ağ öğesini seçin. **3** öğesine basarak, 3.Kur. Sihirbazı öğesini seçin.
- <span id="page-17-3"></span>c Kblsz Ağ Etkn? (WLAN Enable?) görüntülendiğinde, kabul etmek için **1** (Evet (Yes)) tuşuna basın. Bu, kablosuz kurulum sihirbazını başlatır. İptal etmek için, **Durdur/Çık** tuşuna basın.

d Makine, mevcut SSID'leri arayacaktır. Mevcut SSID'lerin listesinin görüntülenmesi birkaç saniye sürebilir.

SSID'lerin bir listesi görüntülendiyse, ▲ veya ▼ öğesine basarak [sayfa 16](#page-15-0) sayfasında [16-b](#page-15-0) numaralı adımda yazdığınız SSID'yi seçin. **OK** tuşuna basın.

Makin[e](#page-17-2) bir Ağ Anahtarı girmenizi istiyorsa, e adımına gidin.

Aksi durumda, [f](#page-17-4) adımına gidin.

# **NOT**

- Liste boşsa, kablosuz erişim noktasının/yönlendiricisinin gücü olduğundan ve SSID'yi yayınladığından emin olun. Makinenizi kablosuz erişim noktasına/yönlendiricisine yakınlaştırın ve **[b](#page-17-1)** adımından tekrar başlayın.
- Erişim noktanız SSID'yi yayınlamamaya ayarlanmışsa, SSID adını manüel olarak eklemeniz gerekecektir. Daha fazla bilgi için, bkz. *Yazılım ve Ağ Kullanım Kılavuzu*.

<span id="page-17-2"></span>e Sayfa [16](#page-15-0) içindeki [16-b](#page-15-0) numaralı adımda harf veya rakamları seçmek için tuş takımını kullanarak yazdığınız Ağ Anahtarını girin.

# **NOT**

Harfler şu sırada görünür: Küçük harf, büyük harf ve ardından rakamlar. İmleci sola veya sağa hareket ettirmek için ◀ veya ▶ öğesine basın.

(Daha fazla bilgi için, bkz. *[Kablosuz Ayarları için](#page-23-0)  [Metin Girme](#page-23-0)* sayfa 24.)

Tüm karakterleri girdiğinizde **OK** tuşuna basın ve ardından ayarlarınızı uygulamak için **1** (Evet (Yes)) tuşuna basın.

<span id="page-17-4"></span> $\mathbf f$  Makineniz şimdi kablosuz ağınıza bağlanmayı deneyecek. Bu, birkaç dakika sürebilir.

> LCD'de OK Tuşuna basın (Press OK Key) göründüğünde **OK** tuşuna basın.

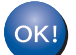

### **Kablosuz kurulumu tamamlandı.**

# **NOT**

Mobil aygıt kullanıcıları için:

- Mobil aygıtınızı, bir Wi-Fi bağlantısını kullanarak, bir kablosuz erişim noktasına/yönlendiricisine bağlayın.
- Brother iPrint&Scan programını (Android™/iOS/Windows® Telefonu) mobil aygıtınızın uygulama indirme sitesinden indirin ve kurun. Bu makineyle AirPrint (iOS) programını da kullanabilirsiniz.
- Kullandığınız uygulamanın Kullanım Kılavuzu'nu indirmek için (Brother iPrint&Scan/AirPrint), <http://solutions.brother.com/>adresinde Brother Çözüm Merkezi'ni ziyaret edin ve modelinizin sayfasındaki Kılavuzlar'a tıklayın.
- Kuruluma [sayfa 6](#page-5-3) içindeki adım [7](#page-5-3) ile başladıysanız, makine ayarlarına devam etmek için [8](#page-5-4) numaralı adıma geri dönün.

**MFL-Pro Suite'i yüklemek için** 18 **numaralı adım ile devam edin.**

# **Windows® kullanıcıları için:**

**Şimdi şuraya gidin:**

## **Sayfa [20](#page-19-1)**

**Macintosh kullanıcıları için:**

# **Şimdi şuraya gidin:**

**Sayfa [22](#page-21-1)**

# **Kablosuz Ağ Kullanıcıları için**

<span id="page-18-0"></span>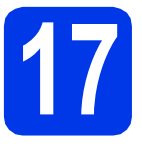

# **17 WPS veya AOSS™ kurulum (Windows®, Macintosh ve kullanarak tek tuşla mobil aygıtlar)**

 $\triangle \cap \subseteq \subseteq$ 

**a** Kablosuz erisim noktanızda/yönlendiricinizde, aşağıda gösterildiği gibi WPS veya AOSS™ simgesinin bulunduğunu onaylayın.

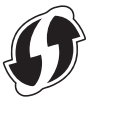

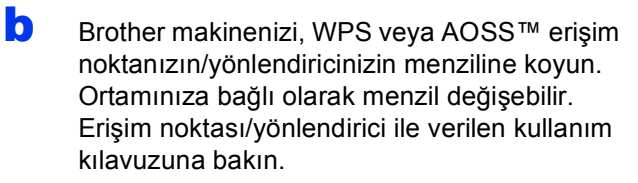

Kablosuz kuruluma [sayfa 6](#page-5-3) içindeki adım [7](#page-5-3) ile başladıysanız,  $\blacktriangle$  veya  $\nabla$  öğesine basarak 3.WPS/AOSS öğesini seçin ve **OK** tuşuna basın.

Ar[d](#page-18-1)ından **d** adımına gidin. Tüm diğer kullanı[c](#page-18-2)ılar c adımına gidebilir.

<span id="page-18-2"></span>c Makinenizde **Menü** tuşuna basın. **5** öğesine basarak, 5.Ağ öğesini seçin. **4** öğesine basarak, 4.WPS/AOSS öğesini seçin.

<span id="page-18-1"></span>d Kblsz Ağ Etkn? (WLAN Enable?) görüntülendiğinde, kabul etmek için **1** (Evet (Yes)) tuşuna basın. Bu, kablosuz kurulum sihirbazını başlatır.

# **NOT**

Kablosuz erişim noktanız/yönlendiriciniz WPS'yi destekliyorsa, makinenizi PIN (Kişisel Kimlik Numarası) Yöntemi'ni kullanarak da yapılandırabilirsiniz. uu*Yazılım ve Ağ Kullanım Kılavuzu*

 $\bullet$  Kablosuz erisim noktanızdaki/ yönlendiricinizdeki WPS veya AOSS™ düğmesine basın (daha fazla bilgi için, kablosuz erişim noktanız/yönlendiriciniz ile verilen talimatlara bakınız).

Bu özellik, makinenizi yapılandırmak için kablosuz erişim noktanızın/yönlendiricinizin hangi modu (WPS veya AOSS™) kullandığını otomatik olarak algılayacaktır.

LCD'de OK Tuşuna basın (Press OK Key) göründüğünde **OK** tuşuna basın.

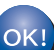

**Kablosuz kurulumu tamamlandı.** 

# **NOT**

Mobil aygıt kullanıcıları için:

- Mobil aygıtınızı, bir Wi-Fi bağlantısını kullanarak, bir kablosuz erişim noktasına/yönlendiricisine bağlayın.
- Brother iPrint&Scan programını (Android™/iOS/Windows® Telefonu) mobil aygıtınızın uygulama indirme sitesinden indirin ve kurun. Bu makineyle AirPrint (iOS) programını da kullanabilirsiniz.
- Kullandığınız uygulamanın Kullanım Kılavuzu'nu indirmek için (Brother iPrint&Scan/AirPrint), <http://solutions.brother.com/>adresinde Brother Çözüm Merkezi'ni ziyaret edin ve modelinizin sayfasındaki Kılavuzlar'a tıklayın.
- Kuruluma [sayfa 6](#page-5-3) içindeki adım [7](#page-5-3) ile başladıysanız, makine ayarlarına devam etmek için [8](#page-5-4) numaralı adıma geri dönün.

## **MFL-Pro Suite'i yüklemek için** 18 **numaralı adım ile devam edin.**

**Windows® kullanıcıları için:**

**Şimdi şuraya gidin:**

**Sayfa [20](#page-19-1)**

**Macintosh kullanıcıları için:**

**Şimdi şuraya gidin:**

**Sayfa [22](#page-21-1)**

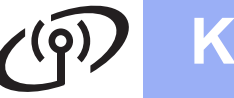

# <span id="page-19-1"></span>**Sürücüleri ve yazılımı yükleyin**

**(Windows® XP Home/XP Professional/Windows Vista®/Windows® 7/Windows® 8)**

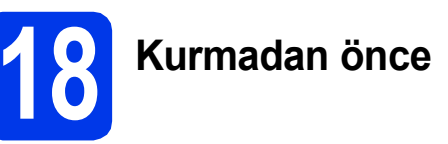

Bilgisayarınızın AÇIK olduğundan ve oturumu Yönetici haklarıyla açtığınızdan emin olun.

**19 MFL-Pro Suite'i yükleyin**

**a** CD-ROM'u CD-ROM sürücünüze koyun. Model adı ekranı açılırsa makinenizi seçin. Dil ekranı açılırsa dilinizi seçin.

# **NOT**

Brother ekranı otomatik olarak açılmazsa, **Bilgisayar** (**Bilgisayarım**) öğesine gidin. (Windows® 8 için: Görev çubuğundaki

 (**Dosya Gezgini**) simgesine tıklayın ve ardından **Bilgisayar** öğesine gidin.)

CD-ROM simgesine çift tıklayın ve ardından **start.exe** öğesine çift tıklayın.

**b** Lisans anlaşmasını kabul ediyorsanız, **MFL-Pro Suite Kur** ve **Evet** öğelerine tıklayın.

- c **Kablosuz Ağ Bağlantısı** öğesini seçin ve ardından **İleri** öğesine tıklayın.
- d **Güvenlik Duvarı/AntiVirüs algılandı** ekranı görüntülendiğinde, **Ağ bağlantısını etkinleştirmek ve kuruluma devam etmek için Güvenlik Duvarı port ayarlarını değiştir. (Önerilen)** öğesini seçin ve ardından **İleri** öğesine tıklayın.

Windows® Güvenlik Duvarı kullanmıyorsanız, aşağıdaki ağ bağlantı noktalarını nasıl ekleyeceğinizle ilgili bilgi için güvenlik duvarı yazılımınız ile verilen talimatlara bakın.

- Ağdan tarama için UDP bağlantı noktası 54925'i ekleyin.
- Ağdan PC-Faks alımı için, 54926 numaralı UDP bağlantı noktasını ekleyin.
- Hala ağ bağlantınız ile ilgili sorun yaşıyorsanız, 137 veya 161 numaralı UDP bağlantı noktalarını ekleyin.

<span id="page-19-0"></span>e Listeden makinenizi seçin ve **İleri** öğesine tıklayın.

# **NOT**

- Makineniz ağ üzerinde bulunamadıysa, ekrandaki talimatları izleyerek ayarlarınızı onaylayın. Bu hata ile karşılaşırsanız [sayfa 16](#page-15-0) içindeki [16-b](#page-15-0) numaralı adıma gidin ve kablosuz bağlantıyı yeniden kurun.
- WEP kullanıyorsanız ve LED Bağlandı mesajını gösteriyorsa ancak makineniz ağda bulunamıyorsa, WEP anahtarını doğru girdiğinizi kontrol edin. WEP anahtarı büyük-küçük harf duyarlıdır.
- f Brother sürücülerinin kurulumu otomatik olarak başlar. Kurulum ekranları birer birer görüntülenir.
- **G** Environmental Advice for Imaging **Equipment** (Görüntüleme Ekipmanı için Çevresel Öneriler) ekranı açılırsa, **İleri** öğesine tıklayın.
- **h** On-Line Kayıt ekranı belirdiğinde, ekrandaki talimatları izleyin. **İleri** öğesine tıklayın.
- $\mathbf{i}$  Makinenizi varsayılan yazıcı olarak ayarlamak istemiyorsanız, **Varsayılan Yazıcı olarak kurunuz** onay kutusunu temizleyin ve sonra **İleri** öğesine tıklayın.
- j **Kurulum Tamamlandı** penceresi görüntülendiğinde, ayarları onaylayın ve sonra **İleri** öğesine tıklayın.

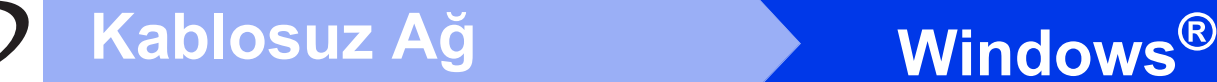

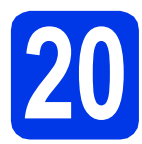

# **20 Bitirin ve yeniden başlatın**

a Bilgisayarınızı yeniden başlatmak için **Son** öğesine tıklayın. Bilgisayarınızı yeniden başlattıktan sonra oturumu Yönetici haklarıyla açmanız gerekmektedir.

## **NOT**

Yazılımın yüklenmesi sırasında hata mesajı belirirse, aşağıdakilerden birini yapın:

- Windows® XP, Windows Vista<sup>®</sup> ve

Windows® 7 kullanıcıları: (**Başlat**) >

**Tüm Programlar** > **Brother** > **MFC-XXXX LAN** (XXXX modelinizin adıdır) içindeki **Kurulum Tanıları** uygulamasını çalıştırın.

- Windows® 8 kullanıcıları: **Kurulum Tanıları** uygulamasını çalıştırmak için, masaüstündeki

 (**Brother Utilities**) öğesine çift tıklayın ve ardından aşağı açılan listeye tıklayın ve model adınızı seçin (daha önceden seçilmediyse). Sol gezinti çubuğundaki **Araçlar** öğesine tıklayın.

## **b** Asağıdaki ekran belirecektir.

- **Yazılım Güncelleme Ayarları** ekranı görüntülendiğinde, istediğiniz yazılım güncelleme ayarını seçin ve **Tamam** öğesine tıklayın.
- Brother Ürün Arama ve Destek Programı ekranı açıldığında, tercihinizi seçin ve ekrandaki talimatları izleyin.

## **NOT**

- Yazılım güncellemesi ve Brother Ürün Arama ve Destek Programı için İnternet erişimi gereklidir.
- MFL-Pro Suite'i kurduğunuzda, Brother Yardım da otomatik olarak kurulacaktır. Brother

Yardım, görev tepsisindeki S öğesine tıkladığınız zaman Brother Çözüm Merkezi'ne erişmenizi sağlayacaktır.

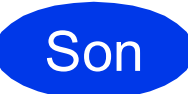

Son **Kurulum tamamlandı.**

# **İsteğe bağlı uygulamaları kurmak için:**

## **Şimdi şuraya gidin:**

### **Sayfa [23](#page-22-0)**

# **NOT**

Windows® 8 kullanıcıları: CD-ROM içine dahil edilen Brother kılavuzları PDF formatındaysa, onları açmak için Adobe® Reader® kullanın. Adobe® Reader® bilgisayarınızda kurulu ise ancak dosyaları Adobe® Reader®'da açamıyorsanız, PDF için dosya ilişkilendirmesini değiştirin (bkz. *Adobe[® Reader® \(Windows®](#page-24-0) 8) [içinde PDF dosyası nasıl açılır](#page-24-0)* sayfa 25).

# <span id="page-21-1"></span>**Sürücüleri ve yazılımı yükleyin (Mac OS X v10.6.8, 10.7.x, 10.8.x)**

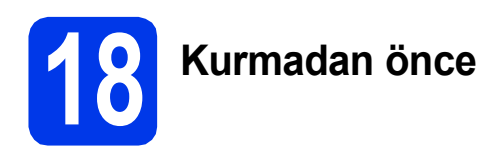

Makinenizin elektrik kaynağına bağlı olduğundan ve Macintosh bilgisayarınızın AÇIK olduğundan emin olun. Oturumu, Yönetici haklarıyla açmanız gerekmektedir.

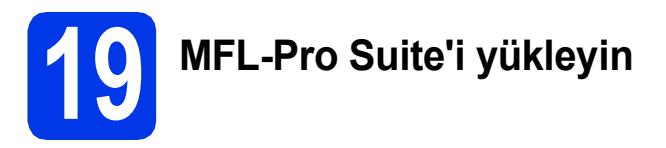

- **a** CD-ROM'u CD-ROM sürücünüze koyun.
- b Kurulum için **Start Here OSX** (OSX'i Buradan Başlat) simgesine çift tıklayın. Model adı ekranı açılırsa makinenizi seçin.
- c **Wireless Network Connection** (Kablosuz A<sup>ğ</sup> Bağlantısı) öğesini seçin ve ardından **Next** (İleri) öğesine tıklayın.
- d Kurulum sonrasında, Brother yazılımı Brother aygıtını arayacaktır. Bunun tamamlanması birkaç dakika sürecektir.
- <span id="page-21-0"></span>e Listeden makinenizi seçin ve **Next** (İleri) öğesine tıklayın.

## **NOT**

Kablosuz ayarınız başarısız olursa, **Wireless Device Setup Wizard** (Kablosuz Cihaz Kurulum Sihirbazı) ekranı görüntülenir. Kablosuz yapılandırmasını tamamlamak için ekrandaki talimatları izleyin.

- f Brother sürücülerinin kurulumu otomatik olarak başlar. Lütfen yazılımın kurulmasını bekleyin.
- **G** Add Printer (Yazıcı Ekle) ekranı görüntülendiğinde, **Add Printer** (Yazıcı Ekle) öğesine tıklayın.

**h** Listeden makinenizi seçin. **Add** (Ekle) öğesine ve sonra **Next** (İleri) öğesine tıklayın.

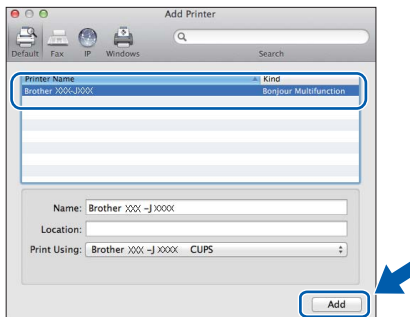

# **NOT**

(OS X v10.8.x)

**Use** (Kullan**)** açılır menüden **Brother MFC-XXXX CUPS** (XXXX modelinizin adıdır) sürücüsünü seçin.

Destek ekranı görüntülendiğinde, **Next** (İleri) öğesine tıklayın.

i Bu ekran görüntülendiğinde, **Close** (Kapat) öğesine tıklayın.

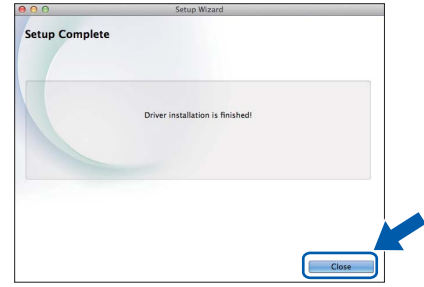

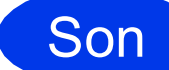

Son **Kurulum tamamlandı.**

**Windows İsteğe Bağlı Uygulamaları Kur ®**

<span id="page-22-0"></span>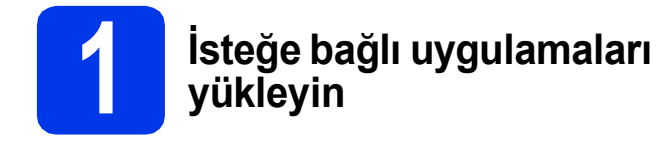

Aşağıdaki uygulamaları yükleyebilirsiniz.

**BookScan&Whiteboard Suite, Reallusion, Inc tarafından desteklenmektedir**

### **Homepage Print 2\* CORPUS tarafından desteklenir**

\* Bu uygulama, Microsoft® Internet Explorer® 7.0/8.0/9.0/10.0 ve Firefox® 3'ü destekler.

### **NOT**

- Makine AÇIK konumda ve bilgisayara bağlı olmalıdır.
- Bazı uygulamalar İnternet erişimine ihtiyaç duyar.
- Oturumu Yönetici haklarıyla açtığınızdan emin olun.
- Bu uygulama, Windows Server® 2003/2008/2012 serisi için mevcut değildir.
- a CD-ROM'u çıkarıp yeniden takarak ya da kök klasöründen **start.exe** programını çift tıklayarak üst menüyü yeniden açın. Dil ekranı açılırsa dilinizi seçin.
- b CD-ROM **Üstteki Menü** görüntülenecektir. **Ek Uygulamalar** öğesine tıklayın.
- c Yüklemek istediğiniz uygulamanın düğmesini tıklayın.
- d Yükleme tamamlandığında, yüklemek istediğiniz sonraki uygulama için düğmeye tıklayın.

Çıkmak için, **Çıkış** öğesine tıklayın.

## **NOT**

**BookScan&Whiteboard Suite** öğesini başlatmak için, masaüstünüzdeki kısayol simgesine çift tıklayın. **Homepage Print 2** uygulamasını başlatmak için,

(**Başlat**) > **Tüm Programlar** > **Homepage** 

**Print 2** > **Homepage Print 2** öğesine tıklayın.

Windows® 8: Farenizi, masaüstünüzün sağ alt köşesine götürün. Menü çubuğu belirdiğinde, **Başlat** > **Homepage Print 2** öğesine tıklayın.

# **Ağ Kullanıcıları için**

# **Ağ ayarlarını fabrika ayarlarına sıfırlayın**

Dahili Yazıcı/Tarayıcı sunucusunun tüm ağ ayarlarını fabrika ayarlarına geri döndürmek için lütfen aşağıdaki adımları izleyin:

- a Makinenin boşta olduğundan emin olun.
- **b** Menü tuşuna basın.
- c **<sup>5</sup>** öğesine basarak, 5.Ağ öğesini seçin.
- d **<sup>0</sup>** öğesine basarak, 0.Ağ Sıfırlama öğesini seçin.
- e **<sup>1</sup>** öğesine basarak, 1.Sıfırla öğesini seçin.
- f **<sup>1</sup>** öğesine basarak, 1.Evet öğesini seçin.
- **g** Makine yeniden başlatılır ve sıfırlama tamamlanır.

# <span id="page-23-0"></span>**Kablosuz Ayarları için Metin Girme**

Çoğu rakam tuşunda, üzerine yazılmış üç veya dört harf bulunur. **0**, **#** ve **l** tuşlarında harfler bulunmaz çünkü özel karakterler için kullanılırlar.

Doğru rakam tuşuna ardarda bastığınızda, istediğiniz karaktere erişebilirsiniz.

### **Boşluk ekleme**

Bir isimde boşluk girmek için,  $\triangleright$  öğesine çift basın.

### **Düzeltme yapma**

Bir karakteri yanlış girdiyseniz ve değiştirmek istiyorsanız, **d** veya **c** öğesine basarak imleci hatalı karaktere getirin ve ardından **Sil** öğesine basın. Doğru karakteri girin. Ayrıca geriye gidip bir karakter ekleyebilirsiniz.

### **Karakterleri tekrarlama**

Bir önceki karakterle aynı tuşta bulunan bir karakter girmeniz gerekiyorsa, tuşa yeniden basmadan önce imleci sağa taşımak için  $\blacktriangleright$  öğesine basın.

### **Özel karakterler ve simgeler**

İstediğiniz özel karakteri veya simgeyi görene kadar **l**, **#** veya **0** öğesine ardarda basın.

**l** tuşuna basın bunlar için (boşluk) ! " # \$ % & ' ( ) + , - . / # tuşuna basın bunlar için  $::$  < = > ? @  $[]^{\wedge}$ **0** tuşuna basın bunlar için 0 \ { | } ~

# **Diğer Bilgiler**

# <span id="page-24-0"></span>**Adobe® Reader® (Windows® 8) içinde PDF dosyası nasıl açılır**

- **a** Farenizi masaüstünün sağ alt köşesine taşıyın. Menü çubuğu görüntülendiğinde, **Ayarlar** öğesine ve ardından **Denetim Masası** öğesine tıklayın.
- b **Programlar** öğesine, ardından **Varsayılan Programlar** öğesine ve daha sonra **Dosya türünü veya protokolü bir programla ilişkilendirin** öğesine tıklayın.
- c **.pdf** öğesini seçin ve **Programı değiştir...** düğmesine tıklayın.
- d **Adobe Reader** öğesine tıklayın. **.pdf** öğesinin yanındaki simge '**Adobe Reader**' simgesine dönüşür.

Adobe® Reader®, siz bu dosya ilişkisini değiştirene kadar .pdf dosyalarını okumak için varsayılan uygulamadır.

# **Brother CreativeCentre**

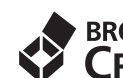

# **EROTHER**<br>**CREATIVECENTRE**

İlham bulun. Windows® kullanıyorsanız, masaüstünüzdeki Brother CreativeCentre simgesine

çift tıklayarak kişisel ve profesyonel kullanım için

pek çok fikir ve kaynak içeren ÜCRETSİZ web sitemize erişin.

Mac kullanıcıları, Brother CreativeCentre'a <http://www.brother.com/creativecenter/> adresinden erişebilir

### **Ticari markalar**

Brother, Brother Industries, Ltd.'in ticari markasıdır.

Microsoft, Windows, Windows Vista, Windows Server ve Internet Explorer, Birleşik Devletler ve/veya diğer ülkelerdeki Microsoft Corporation kuruluşunun ticari markaları veya tescilli ticari markalarıdır.

Apple, Macintosh, Mac OS ve OS X, Birleşik Devletler ve diğer ülkelerdeki Apple Inc. kuruluşunun ticari markalarıdır.

AirPrint, Apple Inc. kuruluşunun ticari markasıdır.

Adobe ve Reader, Birleşik Devletler ve/veya diğer ülkelerde Adobe Systems Incorporated kuruluşunun ticari markaları veya tescilli ticari markalarıdır.

AOSS, Buffalo Inc. kuruluşunun ticari markasıdır.

Wi-Fi ve Wi-Fi Protected Access, Wi-Fi Alliance'ın tescilli ticari markalarıdır.

WPA, WPA2, Wi-Fi Protected Setup ve Wi-Fi Protected Setup logosu, Wi-Fi Alliance'ın ticari markalarıdır.

Android, Google Inc. kuruluşunun ticari markasıdır. Bu ticari markanın kullanımı Google İzni'ne tabidir. Firefox, Mozilla Foundation kuruluşunun ticari markasıdır.

Yazılım adı bu kılavuzda geçen her şirket kendi mülkiyet programlarına özgü Yazılım Lisans Anlaşmasına sahiptir.

**Brother ürünlerinde, ilgili belgelerde ve diğer materyallerde görünen, şirketlere ait tüm ticari adlar ve ürün adları, ilgili** 

### **şirketlerin ticari markaları veya tescilli ticari markalarıdır.**

### **Derleme ve Yayın**

Bu kılavuz, Brother Industries, Ltd. gözetiminde en son ürün tanımlamalarını ve özelliklerini içerecek şekilde derlenmiş ve basılmıştır. Bu kılavuzun içeriği ve ürünün özellikleri haber vermeksizin değiştirilebilir.

Brother, burada kapsanan teknik özelliklerde ve içerikte haber vermeksizin değişiklik yapma hakkını saklı tutar ve yayınla ilgili baskı ve diğer hatalar da dahil olmak kaydıyla ancak bunlarla sınırlı kalmamak üzere sunulan içeriğe bağlı kalınmasından kaynaklanabilecek herhangi bir zarardan (dolaylı zararlar dahil) sorumlu tutulamaz.

### **Telif Hakkı ve Lisans**

©2014 Brother Industries, Ltd. Tüm hakları saklıdır. Bu ürün aşağıdaki firmalar tarafından geliştirilmiş yazılım içerir: ©1983-1998 PACIFIC SOFTWORKS, INC. TÜM HAKLARI SAKLIDIR. ©2008 Devicescape Software, Inc. Tüm hakları saklıdır. Bu ürün, ZUKEN ELMIC,Inc. tarafından geliştirilmiş "KASAGO TCP/IP" yazılımını içerir.

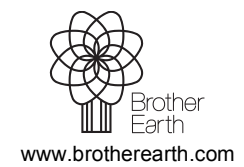

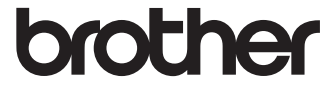